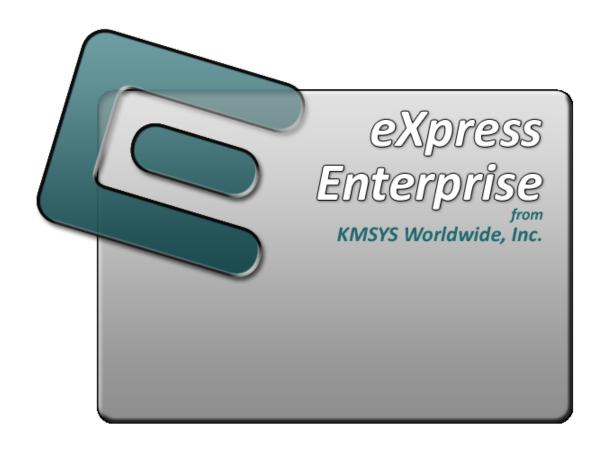

# **T27 eXpress Enterprise Emulation**

# **Table of Contents**

| Table of Contents                                 | i  |
|---------------------------------------------------|----|
| Book1 - Control Panel                             |    |
| T27 eXpress Enterprise Control Panel              |    |
| Screen Buttons                                    |    |
| Actions                                           |    |
| Dock Control Panel                                |    |
| Minimize All                                      | 2  |
| eXpress Notes                                     | 2  |
| File                                              | 2  |
| Edit                                              | 2  |
| Options                                           | 2  |
| eXpress Snapshots                                 | 2  |
| File menu                                         | 2  |
| Edit menu                                         | 2  |
| Snapshot button bar                               | 3  |
| Control Panel Preferences                         | 3  |
| Keep Control Panel on top of other windows        | 3  |
| Auto Hide the control panel when docked           | 3  |
| Automatically close when all screens are closed   | 3  |
| Start with Windows                                | 3  |
| Show Screen color tags                            | 3  |
| Don't show splash screen on start                 | 3  |
| Inactive Screen transparency                      | 3  |
| Change Settings Location                          | 3  |
| Screen and General Settings                       | 4  |
| Connection Settings                               | 4  |
| Terminal and Transport Trace File Folders         | 4  |
| Terminal Trace file folder                        | 4  |
| Transport Trace file folder                       | 4  |
| Book2 - Emulation                                 | 5  |
| T27 eXpress Enterprise Screen                     | 5  |
| File menu                                         | 5  |
| Edit menu                                         | 6  |
| View menu                                         | 7  |
| Scripts/Macros menu                               | 8  |
| Window menu                                       | 8  |
| Help menu                                         | 8  |
| Mouse Right-click Actions                         | 9  |
| Input Recall window                               | 9  |
| T27 eXpress Enterprise Keyboard Definition window | 10 |
| Recorded Script/Macro Generator                   | 10 |
| Generate                                          | 10 |
| Save                                              | 10 |
| Script or Macro                                   | 10 |
| Select Language Syntax                            | 10 |
| Sign On Script/Macro                              | 11 |
| Script/Macro Name                                 | 11 |
| Transmit option                                   | 11 |
| Generated Script/Macro                            | 11 |

| Send Screen as E-Mail to                                         | 11 |
|------------------------------------------------------------------|----|
| Send Contents of Screen as Text                                  | 11 |
| Send Screen Window as JPEG Attachment                            | 11 |
| Book3 - Features                                                 | 13 |
| T27 Configuration                                                | 13 |
| New Screen                                                       | 13 |
| Duplicate Screen                                                 | 13 |
| Delete Screen                                                    |    |
| Screen Selector                                                  | 13 |
| Screen Connection tab                                            |    |
| Screen Settings tab                                              | 14 |
| Scripts, Actions and Tool Bars tab                               | 18 |
| General Settings                                                 | 19 |
| Restrictions                                                     | 19 |
| Content Sensitive Scripting                                      | 19 |
| New                                                              | 19 |
| Delete                                                           | 19 |
| Available Content Sensitive Scripting Definitions                | 20 |
| Edit Content Sensitive Scripting Parameters                      |    |
| Screen Appearance Configuration                                  |    |
| New                                                              |    |
| Rename                                                           | 20 |
| Delete                                                           | 20 |
| Default                                                          |    |
| Import                                                           |    |
| Export                                                           |    |
| Available Schemes                                                |    |
| Select Color for Screen Attribute                                |    |
| Screen Font Settings                                             |    |
| Automatic Font Scaling                                           |    |
| Apply                                                            |    |
| Visual Keyboard Layout                                           |    |
| New                                                              |    |
| Rename                                                           |    |
| Delete                                                           |    |
| Default                                                          |    |
| Import                                                           |    |
| Export                                                           |    |
| Print                                                            |    |
| Available Keyboards                                              |    |
| Graphic Keyboard                                                 |    |
| Terminal Keys/Script Activation Keys/Macro Activation Keys tabs  |    |
| Type a Key Sequence                                              |    |
| Set Key Assignment                                               |    |
| Clear Key Assignment                                             |    |
| How to Map or Remap a Script, T27 Terminal or a T27 eXpress Key. |    |
| Conflicts                                                        |    |
| Add or Redefine Key                                              |    |
| Help                                                             |    |
| Add                                                              |    |
| Redefine                                                         |    |
| Nederille                                                        |    |

| eXpress Custom Tool Bar Design    |          |
|-----------------------------------|----------|
| File menu                         | 24       |
| Tool Bar Preview Area             | 24       |
| Insert Button                     | 24       |
| Insert Spacer                     | 24       |
| Insert Line Break                 | 24       |
| Remove Button                     | 24       |
| Move                              | 24       |
| Button Width                      | 25       |
| Font Size                         | 25       |
| Flat Buttons                      | 25       |
| Button Caption                    | 25       |
| Load Bitmap                       | 25       |
| Clear Bitmap                      | 25       |
| Tool Tip                          | 25       |
| Current Button Action             | 25       |
| Assign Action                     | 25       |
| Select Button Action              | 25       |
| Script and Macro Manager          | 25       |
| New                               |          |
| Rename                            | 26       |
| Delete                            |          |
| Import                            | 26       |
| Export                            |          |
| Available Menus                   |          |
| Menu Items                        |          |
| Available Scripts                 |          |
| Available Macros                  |          |
| Macro Editor                      |          |
| New                               | 27       |
| Rename                            |          |
| Delete                            |          |
| Import                            |          |
| Export                            |          |
| Available Menus                   |          |
| Macro Actions                     |          |
| Macro Edits                       |          |
| Edit Macro Action                 |          |
| Terminal Key Function             |          |
| Enter Text                        |          |
| Prompt for Text                   |          |
| Enter Cursor Position             |          |
| Timed Wait                        |          |
| Wait for String                   |          |
| Enter Control Sequence            |          |
| Send Text                         |          |
| Character Translation             |          |
| Select/Create Translation Tables  |          |
| Edit Character Translation Table. |          |
| Import                            |          |
| Fynart                            | 31<br>21 |

# Contents

| User Restriction Settings               | . 31 |
|-----------------------------------------|------|
| eXpress User Capabilities at a Glance:  | . 31 |
| Configuration Lock                      | . 31 |
| Enable/Disable Features                 | . 32 |
| Lock Configuration Set Initial Password | . 32 |
| Enter Password                          | . 32 |
| New Password                            | . 32 |
| Book4 - Connections                     | . 33 |
| eXpress Connections Configuration       | . 33 |
| Mouse Actions                           | . 33 |
| Menus and Tool Bar Buttons              | . 33 |
| Virtual Destinations                    | . 33 |
| Edit Virtual Destination                | . 34 |
| Virtual Destination Id                  | . 34 |
| IP Address                              | . 34 |
| Edit IP Address                         | . 34 |
| IP Port Id                              | . 34 |
| Connection Type                         | . 34 |
| SSL Options                             | . 34 |
| Book5 - Miscellaneous                   | . 35 |
| Command Line Options                    | . 35 |
| Error Handling                          | . 35 |
| Technical Support                       | . 37 |
| Index                                   | . 39 |

# **Book1 - Control Panel**

# **T27 eXpress Enterprise Control Panel**

The control panel contains a series of functions that permit you to establish emulation sessions with the host and control the disposition of the control panel. Additionally, a configuration command is available allowing font and color selection, configurable T27 keys, screen size selection, route selection and other standard T27 controls.

#### **Screen Buttons**

Click any screen button present to establish a host connection. Initially, there are no screen buttons displayed. Configure screen buttons through the Configure Screens action (see below).

# **Actions**

The following actions control the functionality and appearance of the emulator.

#### Configure Screens...

Use this selection to initiate the **T27 Configuration** dialog where the appearance and behavior of T27 eXpress Enterprise may be changed.

#### **Show Notes**

This action allows the user to specify and maintain personalized notes in text files. Notes might contain procedural instructions for accessing a particular application or other useful information.

# **Show Screen Snapshots**

This action displays the eXpress Snapshots window where successive snapshots of screens are maintained. You may scroll through previously recorded snapshots, print snapshots, save/restore snapshots between sessions and delete unwanted snapshots.

# Help

Use this selection to obtain online help or information about the release level of T27 eXpress Enterprise installed.

# Control Panel Preferences...

This action allows you to specify the disposition and appearance of the control panel.

# **Settings Locations**

With this selection, move configuration settings maintained for the current user to the location common for all users, and visa versa. Settings are maintained in two categories, General and Connection, to separate the settings over which a given user may or may not have control. Connection settings are those that establish linkage to host processing, while General settings are all other.

To use this facility, the configuration must be unlocked with NO open screens. If either settings group (General or Connections) is moved, the emulator will closed after closing the move settings dialog to ensure that everything is saved correctly.

# **Transport Trace**

Use this selection to create a diagnostic trace at the transport level. Only use this selection when requested by KMSYS Worldwide, Inc. support personnel.

# **ETEM Trace**

Use this selection to create a diagnostic trace at the ETEM (Embedded Terminal Emulation Module) level. Only use this selection when requested by KMSYS Worldwide, Inc. support personnel.

# Trace File Folders...

This action allows you to select the location of the terminal and transport trace files.

# **Dock Control Panel**

Use this controls to reposition the control panel on the desktop.

# **Dock Top**

Use this selection to dock the control panel along the top edge of the desktop.

# Dock Left

Use this selection to dock the control panel along the left-hand edge of the desktop.

# **Dock Right**

Use this selection to dock the control panel along the right-hand edge of the desktop.

#### **Dock Bottom**

Use this selection to dock the control panel along the bottom edge of the desktop.

#### Undock

Use this selection to undock the control panel. When undocked, the panel may be repositioned with the mouse.

#### Minimize All

Left mouse click this button to minimize the T27 eXpress Enterprise Control Panel and all active screens.

# **eXpress Notes**

Use this dialog to add and maintain personalized notes to your T27 eXpress Enterprise session.

#### File

Use the selections on this menu to maintain notes. Standard selections include Open, Save As, Print, etc.

#### Edit

Use the standard Windows controls on this menu to manipulate text on the dialog. Selections include undo, clipboard copy/cut/paste, etc.

#### **Options**

The items on this menu control the disposition of the notes in relation to the emulator.

# Always save contents on close

When checked, note contents are saved automatically when the dialog closes.

#### Load previous contents on start

When checked, previous note contents are loaded when the emulator starts.

# Always open Note on start

When checked, eXpress Notes starts automatically when the emulator starts.

# **eXpress Snapshots**

This window contains a series of snapshots of screens maintained for reference by the user. The window is global to all screens opened. A mouse click or key sequence adds the screen image to the snapshots list. The snapshot is a bitmap copy that can be printed and/or saved, but not edited. You may scroll through the snapshots like with any image viewer. Snapshots may be saved and restored between sessions.

# File menu

This menu contains controls to print and manage snapshots between sessions.

# Load Snapshot...

Use this selection to load a previously saved snapshot session.

# Save Snapshot...

Use this selection to save the current snapshot session.

# Print Snapshot...

Use this selection to print the current snapshot (single screen image).

# Edit menu

This menu contains selections allowing you to title or delete the currently displayed snapshot, or delete all accumulated snapshots.

# **Edit Title**

Use this selection to provide and maintain a title for the currently displayed snapshot.

# Delete This Snapshot

Use this selection to delete the currently displayed snapshot.

# **Delete All Snapshots**

Use this selection to delete all snapshots in the collection.

#### Snapshot button bar

Use the buttons on this bar to browse and maintain the collected snapshots. Browse buttons include a first, previous, next and last button.

#### **Control Panel Preferences**

Use this window to control the disposition and appearance of the control panel.

# Keep Control Panel on top of other windows

Check this option to keep the control panel on top of any other windows displayed.

# Auto Hide the control panel when docked

When docked to an edge of the desktop, checking this option will cause the control panel to hide when the mouse cursor is away from the edge.

# Automatically close when all screens are closed

When checked, this option causes the control panel (and the emulator) to close when the last screen remaining open is closed.

#### **Start with Windows**

Check this box to force the emulator to run anytime Windows starts.

#### **Show Screen color tags**

When this box is checked, screen buttons contain a colored graphic allowing you to color-code screen buttons on the control panel. See Color Tag on the Terminal Settings tab of the T27 Configuration dialog.

# Don't show splash screen on start

Check this box to prevent the display of the product splash plate whenever T27 eXpress Enterprise is run.

# **Inactive Screen transparency**

Use the controls in this group to specify the amount of transparency for inactive screen windows.

# None (not transparent)

Check this box (desault) to disable screen transparency.

# Preview

Check this box to preview transparency settings.

# Transparency Slider

If the None check box is NOT checked, use this slider to specify the amount of transparency shown on inactive screen windows: to the left means more transparent; to the right, less.

# **Change Settings Location**

The purpose of this feature is to allow all users of a single machine (Windows system) to use the same configuration settings for the T27 eXpress Enterprise terminal emulator and/or the eXpress Connect host connections. By default, all emulator settings are saved in files for the current user, which allows multiple users on the same machine to have their own individual settings.

In some cases, it may be desirable to have one set of configuration settings used by all users of the machine. One reason for common settings is so that the configuration settings can be established once for all users, instead of for each individual user; however, users should **NOT** be allowed to make configuration changes once they are set. There should only be one person allowed to maintain the configuration. If common configuration settings are desired, the emulator settings will be stored in common files and removed from current user.

Use this dialog to switch the location of the T27 eXpress Enterprise configuration settings. The settings may be stored in such a manner as to allow multiple users of a single Windows system to maintain their individual configurations. When individual configurations are to be maintained (the default), the settings are placed under *Current User>* in Application Data. On the other hand, if it is desirable for

all users of the system to use the same configuration, an option is available to move those settings to the common location, "All Users". Note: See the %APPDATA% system variable.

Note: "< Current User>" will be the user-id used to log on to Windows.

The dialog acts as a toggle between < Current User> and All Users; i.e., if your settings are currently stored in < Current User>, the message will indicate that they be moved to All Users; if they are in All Users, the move would be to < Current User>.

# **Screen and General Settings**

Select an option in this group to move the screen and general settings.

#### **Current Location**

The option set when the dialog first appears represents the location currently used to house the configuration files. To move the settings, select the opposing option and click the **Apply** button.

# **Connection Settings**

Select an option in this group to move the connection settings.

# **Current Location**

The option set when the dialog first appears represents the location currently used to house the configuration files. To move the settings, select the opposing option and click the **Apply** button.

# **Terminal and Transport Trace File Folders**

Use this dialog to configure the folders to receive T27 eXpress Enterprise trace activity. Note: Specify only trace folders here. Subsequently, when a trace to file activity begins, a file name prompt will occur.

# **Terminal Trace file folder**

Use the options in this group to specify the location of the Terminal Trace file.

# Use Windows temp folder

When selected, the trace file will be placed in the Windows temp folder, C:\Documents and Settings\<user>\Local Settings\Temp.

# Use specified folder

Check this option to trace to the specified folder.

# Select

Click this button to specify the receiving folder.

# **Transport Trace file folder**

Use the options in this group to specify the location of the Transport Trace file.

# Use Windows temp folder

When selected, the trace file will be placed in the Windows temp folder, C:\Documents and Settings\<user>\Local Settings\Temp.

# Use specified folder

Check this option to trace to the specified folder.

# Select

Click this button to specify the receiving folder.

# Book2 - Emulation

# **T27 eXpress Enterprise Screen**

Use the screen window to connect to the host and manage a host session. Controls are available to customize screen appearance, keyboard layout and other configurable options. There are also functions to print, recall previously entered input, execute user-developed scripts, and more.

When multiple screens are open, you may use the **Esc** key to switch between non-minimized screens. Likewise, the **Next Screen** selection from the **Window** menu will switch between non-minimized screens

The following is an explanation of each menu selection or control. When shortcut keys are available, the key combination (e.g., Ctrl+L) is shown to the right of the menu selection.

#### File menu

The **File** menu contains controls to configure the appearance and behavior of T27 eXpress Enterprise and to manage the print environment of T27 eXpress Enterprise.

# Print Screen (text only)

Use this selection to print only the text portion of the screen without delimiters.

Note: For passthrough printing, run the T27 eXpress Plus Passthrough Print Manager program.

# Print Screen (with delimiters) Ctrl+P

Use this selection to print an exact image of the entire screen, including delimiters.

# **Print Unprotected**

Use this selection to print only the unprotected text on the screen.

#### Printer Setup...

Use this selection to select a printer for use in future print operations.

#### **Print Window Image**

Use this selection to print the entire window including the screen and the Windows controls surrounding the screen.

# Take Snapshot of Screen Ctrl+S

Use this selection to take a snapshot of this screen. Use the **Show Screen Snapshots** selection from the **View** menu to view/maintain the collection of snapshots.

# Capture Screen Alt+Shift+Backspace

Use this selection to capture the currently selected screen.

# **Print Captured Screens**

Use this selection to print any captured screens.

# **Save Captured Screens**

Use this selection to save any captured screens to a text file.

# Clear Captured Screens

Use this selection to clear the captured screen stack.

# Send To...

Use this button to send a copy of the screen through your mail system.

# Diagnostics

# **Trace to Window**

Use this selection to initiate the T27 eXpress Enterprise trace facility. All communications between T27 eXpress Enterprise and the host will be displayed in a separate window.

Note: A right mouse click in the trace window will reveal a menu containing three selections that control the trace window: **Stay on Top**, **Copy to Clipboard** and **Clear**. **Stay on Top** controls whether the trace window remains on top (the default) of the emulator window during the trace, or remains in the background. **Copy to Clipboard** places the contents of the trace window onto the Windows clipboard for subsequent pasting into another Windows application (e.g., Notepad, WordPad, etc.). **Clear** clears the contents of the trace window.

# Trace to File

Use this selection to initiate the T27 eXpress Enterprise trace facility. This selection is the same as Trace to Window except that the trace information will be written to a user-named file.

#### Trace to Both Window and File

Use this selection to initiate the T27 eXpress Enterprise trace facility. This selection is a combination of the two above.

#### Close Trace

Use this selection to close the trace window and/or file and terminate the trace.

#### Customize

Use this selection to customize the appearance and functionality of this screen.

# **Configure All**

Use this selection to open the T27 Configuration window where you may globally change options regardless of screen assignment.

# **Custom Keyboard Layout**

Use this selection to modify a keyboard configuration. The initial configuration shown will be for the keyboard assigned to this screen.

# **Select Custom Keyboard Layout**

Use this selection to assign a preconfigured keyboard to this screen.

# **Custom Tool Bar Designer**

Use this selection to modify a tool bar configuration. The initial configuration shown will be for a tool bar with one unassigned button. A default tool bar is available from the File menu of the Custom Tool Bar Designer window.

#### Select Tool Bar

Use this selection to assign a preconfigured tool bar to this screen.

# Screen Appearance

Use this selection to modify a screen appearance scheme. The initial configuration shown will be for the scheme assigned to this screen.

# Select Custom Screen Appearance Scheme

Use this selection to assign a preconfigured screen appearance to this screen.

# Close

Use this selection to break the host connection and terminate this T27 eXpress Enterprise window.

# Edit menu

The **Edit** menu contains controls to manage selected text between the screen and the Windows clipboard.

# Select All

Use this selection to select all text on the screen.

# Copy Ctrl+C

Use this selection to copy selected data onto the clipboard. This command is unavailable if there is no data currently selected. Note: Copying data to the clipboard replaces the contents previously stored there.

Select data by the conventional means of placing and dragging the mouse cursor over the desired text.

An alternate form of selection is with standard, keyboard key sequences. With the mouse or arrow keys, place the screen text cursor at some point on the screen and use any of the following key sequences to highlight the data:

**Shift+Home** selects everything from the cursor position through column one of the same row.

**Shift+End** selects everything from the cursor position through the last column of the same row.

Shift+Right Arrow extends/contracts the selection to the right.

**Shift+Down Arrow** extends/contracts the selection down the screen.

Shift+Left Arrow extends/contracts the selection to the left.

**Shift+UP Arrow** extends/contracts the selection up the screen.

#### Cut Ctrl+X

Use this selection to remove the currently selected data from the document and put it on the clipboard. This command is unavailable if there is no data currently selected.

Cutting data to the clipboard replaces the contents previously stored there.

Note: When you cut or copy in Forms mode, only the unprotected data is copied to the clipboard. If you want to copy protected data as well, simply toggle Forms (Ctrl+F) mode first. Pasting into a Forms mode screen will only work correctly if the data was copied in Forms mode because pasted data will sequentially fill unprotected areas.

If multiple lines of data (a block) is copied, carriage return line feed sequences are added at the end of each line. When these sequences are encountered during the paste operation, the cursor position is moved to the first paste column (where the cursor was when paste is started) and down one line.

#### Delete

Use this selection to delete the selected text.

#### Paste Ctrl+V

Use this selection to insert a copy of the clipboard contents at the insertion point. This command is unavailable if the clipboard is empty.

Note: Use a right mouse click, anywhere on the screen, to reveal a **Copy/Cut/Paste** popup menu.

# Input Recall Ctrl+Up

Use this selection to recall previously transmitted data.

# **Block Selection**

# **Rectangle Block Selection**

Set this option (the default) when you want the mouse drag-and-drop action to select a rectangular block of screen positions. This option is useful when cutting and pasting to line number oriented editors such as over existing lines in a full screen editor (e.g., Q/Editor Plus, IPF, etc.).

# **Linear Block Selection**

Set this option when you want the mouse drag-and-drop action to select linear group of lines. This option is useful when cutting and pasting between the screen and non-line number oriented processors (Word, WordPad, NotePad, etc.).

# View menu

The **View** menu contains controls that adjust the appearance and functional state of T27 eXpress Enterprise.

# **Show Screen Selector**

Use this selection to activate the screen selection toolbar at the top of the screen window.

# Show Tool Bar

Use this selection to toggle the display of a T27 eXpress Enterprise tool bar. Note: A tool bar must be assigned to the screen for this option to be visible. See Custom Tool Bars on the Scripts, Actions and Tool Bars tab of the T27 Configuration window.

# **Custom Tool Bar Position**

Use this option to place the tool bar at the top or bottom of the window. Note: A tool bar must be assigned to the screen for this option to be visible. See Custom Tool Bars on the Scripts, Actions and Tool Bars tab of the T27 Configuration window.

# **Tool Bar at Top**

Make this selection to place the tool bar immediately above the screen area. Note: Show Custom Tool Bar must be checked for this option to work.

#### **Tool Bar at Bottom**

Make this selection to place the tool bar immediately below the screen area. Note: Show Custom Tool Bar must be checked for this option to work.

# Show Keyboard Help Window... Alt+K

Use this selection to display the **Keyboard Help** window.

# **Show Screen Snapshots**

This action displays the eXpress Snapshots window where successive snapshots of screens are maintained. You may scroll through previously recorded snapshots, print snapshots, save/restore snapshots between sessions and delete unwanted snapshots.

# **Show Mouse Tracking**

Use this selection to toggle between displaying the mouse pointer's row and column and the text cursor's row and column. The display appears on the left side of the status bar at the bottom of the screen. This feature allows the user to determine row and column coordinates of protected fields, which can be handy for scriptwriters.

#### **Show Reference Grid**

Use this selection to toggle the display of a reference grid over the screen. The grid is useful when developing scripts. The reference grid makes it easy to find column/row coordinates while a script dialog is displayed. You cannot use mouse tracking once a script dialog is up, but you can see and count lines and columns on the reference grid.

#### **Show Control Characters**

Use this selection to toggle the display of control characters (Tab, Form-Feed, Line-Feed, etc.). Checking the **Mapper Look** box on the **Terminal Settings** tab (see T27 Configuration) disables the display of control codes (even though the control character display is enabled). The only exceptions are the Tab and MAPPER Tab characters.

# Scripts/Macros menu

The **Scripts** menu contains user-developed scripts and one entry to link a previously developed sign-on script to the screen.

# User-defined Script/Macro Name

Use the **Script Manager** selection (see, below) to develop and maintain Enable Scripts and the **Scripts** menu.

# **Start Script Recorder**

Use this selection to start recording activities in the currently selected screen. Note: Once the recorder starts, this selection changes to **End Script Recorder**.

# **Script Debugging**

Use this option to run scripts in debug mode.

# Window menu

The **Window** menu contains a selection controlling the T27 eXpress Enterprise window size in relationship to the font size.

# **Snap Window to Screen**

Use this window to resize the screen window to accommodate the configured rows, columns and font selection.

# **Next Screen Esc**

Use this selection to switch between non-minimized screens.

# Previous Screen Shift+Esc

Use this selection to switch to the previous non-minimized window.

# Help menu

The Help menu contains selections that provide complete on-line help and T27 keyboard assistance.

# Contents

Use this selection to run Windows Help for T27 eXpress Enterprise and display the **Contents** topic. All on-line help may be reached from this topic.

#### This Window

Use this selection to run Windows Help for T27 eXpress Enterprise and display this topic.

# **About**

Use this selection to display version and copyright about T27 eXpress Enterprise.

# Mouse Right-click Actions

When configured, a right mouse click on the screen will reveal the following selections:

#### Select Al

Use this selection to select all text on the screen.

# Copy Ctrl+C

Use this selection to copy selected data onto the clipboard. This command is unavailable if there is no data currently selected. Note: Copying data to the clipboard replaces the contents previously stored there.

Select data by the conventional means of placing and dragging the mouse cursor over the desired text.

An alternate form of selection is with standard, keyboard key sequences. With the mouse or arrow keys, place the screen text cursor at some point on the screen and use any of the following key sequences to highlight the data:

**Shift+Home** selects everything from the cursor position through column one of the same row.

**Shift+End** selects everything from the cursor position through the last column of the same row.

**Shift+Right Arrow** extends/contracts the selection to the right.

**Shift+Down Arrow** extends/contracts the selection down the screen.

Shift+Left Arrow extends/contracts the selection to the left.

**Shift+UP Arrow** extends/contracts the selection up the screen.

# Cut Ctrl+X

Use this selection to remove the currently selected data from the document and put it on the clipboard. This command is unavailable if there is no data currently selected.

Cutting data to the clipboard replaces the contents previously stored there.

# Paste Ctrl+V

Use this selection to insert a copy of the clipboard contents at the insertion point. This command is unavailable if the clipboard is empty.

# Input Recall Ctrl+Up

Use this selection to recall previously transmitted data.

# Print Window I mage...

Use this selection to print the entire window including the screen and the Windows controls surrounding the screen.

# Take Snapshot of Screen Ctrl+S

Use this selection to take a snapshot of this screen. Use the **Show Screen Snapshots** selection from the **View** menu to view/maintain the collection of snapshots.

# Capture Screen Shift+Alt+BkSp

Use this selection to capture the currently selected screen.

# Script/Macros

This selection will reveal any script menu items that have been assigned to the screen through the **Select Run-Script Menu** on the **Scripts, Actions and Tool Bars** tab (see T27 Configuration).

# Input Recall window

T27 eXpress Enterprise saves single-line messages sent to the host system when you press the transmit key. A maximum of 200 of the most recent messages is saved. You can display a list of

these messages from the Edit, Input Recall menu selection, or by pressing the Input Recall key (Ctrl+Up Arrow).

# **Options**

Use the options on this menu to control the behavior of recall actions.

#### Use Paste as Default

Choose this option to place emphasis on the Paste button. After selecting a recall item from the list box, the Enter key will execute the Paste action. Paste is the default.

Note: A mouse double click in the recall list box will cause a Transmit to occur even with this option set.

#### Use Transmit as Default

Choose this option to place emphasis on the Transmit button. After selecting a recall item from the list box, the Enter key will execute the Transmit action.

#### **Paste**

Click this button to paste the selected message to the screen at the current text cursor position.

#### **Transmit**

Click this button to paste the selected message to the screen at the current text cursor position and transmit the message to the host.

#### Remove All

Use this selection to empty the recall list.

#### Close

Use this button to close the Input Recall window.

# T27 eXpress Enterprise Keyboard Definition window

This window displays all the standard T27 keys and their corresponding keyboard keystrokes. Double-click a T27 key name to issue the corresponding action.

# Close

Use this button to close the T27 eXpress Enterprise Keyboard Definition window.

# Recorded Script/Macro Generator

This window appears at the completion of a recording session. Use the controls on the dialog to specify the type of recording (Script or Macro), language type, etc.

Use the buttons at the top of the dialog to control to disposition of the recording session.

# Generate

After selecting from the options below, click this button to view the recorded script/macro.

# Save

Click this button to save the generated script/macro.

# **Script or Macro**

From this group, select the type of session recorded.

# Script

Select this option when you plan to edit the recording using the eXpress Script Editor. This option is suited for tasks that are more complex such as when interfacing with other Windows applications, screen scraping, dialog forms design, etc. Run the eXpress Script Editor from the standalone program or from the Script and Macro Manager on the T27 Configuration dialog.

# Macro

Select this option when recording simple key actions. Edit recorded macros using the eXpress Macro Editor to add key strokes, change text strings, etc. Run the Macro Editor from the Script and Macro Manager on the T27 Configuration dialog.

# **Select Language Syntax**

From this group select the scripting language to use.

# Basic

Choose this option for scripts following the conventions of the Basic Script.

# **JScript**

Choose this option for scripts following the conventions of the Java Script.

#### Pascal Script

Choose this option for scripts following the conventions of the Pascal Script.

# Sign On Script/Macro

Does the script/macro sign on to a host session?

#### Yes

Choose this option to include timed waits.

#### No

Choose this option to exclude timed waits.

# Script/Macro Name

Enter a name for the script or macro. This name becomes part of the file name when saving the script or macro.

# **Transmit option**

The options in this group determine the type of action to be taken prior to the script/macro issuing a "transmit" to the host.

#### Short wait of 5 seconds

Select this option to embed a five-second wait.

# Wait for specific screen text (will have to be edited)

Select this option to embed a "wait for string" action. Choosing this option necessitates modifying the script or macro to include the appropriate string. Once saved, use the eXpress Script Editor or Macro Editor, as appropriate.

# Generated Script/Macro

This area of the dialog contains the generated code displayed after clicking the Generate button. The code is for display purposes only. To edit the generated code, use the eXpress Script Editor or Macro Editor, as appropriate.

# Send Screen as E-Mail to

Use this dialog to select the Send option desired.

# Send Contents of Screen as Text

Set this option to capture the contents of the screen as text. When the **OK** button is pressed, the text will appear in the message portion of the compose dialog displayed by your mail system.

# Send Screen Window as JPEG Attachment

Set this option to capture the contents of the screen as a JPEG image. When the **OK** button is pressed, the image will be inserted as an attachment to your mail message.

# **Book3 - Features**

# **T27 Configuration**

This window contains configuration options that assign communication connection points for screens. Additionally, each screen may also have its own appearance scheme, sign-on script, tool bar, keyboard and script menu assigned.

#### **New Screen**

Click this button to define a new screen.

# **Duplicate Screen**

After selecting an existing screen, click this button to duplicate the attributes of that screen in a new screen.

# **Delete Screen**

Click this button to delete the selected screen.

# **Screen Selector**

The screen will appear in this list as you define new screens for the configuration.

# Move Up

Click this button to move the selected screen up in the list.

#### Move Down

Click this button to move the selected screen down in the list.

# Sort Screen List by

Click this button to specify sort criteria for the arrangement of the screens in the list. The list may be sorted be screen name, connection point or virtual destination.

#### **Screen Connection tab**

The controls in this group link a screen to a particular connection point. These controls are sometimes disabled when using the network version of T27 eXpress Enterprise; however, the person responsible for maintaining T27 eXpress Enterprise can make the screen/connection point association with the **T27** eXpress Enterprise Administrator program or can assign privileges that allow user configuration.

# Name

This text box contains the name of the selected screen. Enter any meaningful string to change the name of the screen.

# **Color Tag**

From this drop-down list box, select a color tag to be associated with the selected screen. The color tag/graphic will appear next to the screen name button on the control panel when the **Show Color Tags** box is checked on the **Control Panel Preferences** dialog. There are 11 possible colors.

# Open this Screen on start-up

Check this box to open this screen automatically when eXpress Enterprise starts.

# **Connection Route**

The options in this group control link the selected screen to a configured connection point and determine the behavior of the connection.

# Select Connection Point (Destination)

From this drop-down list box, select a configured destination to be used when the screen is opened. If additional destinations are required, use the **Host Connections** button on any screen connection tab.

# **Host Connections**

Click this button to configure the virtual destinations required to connect to a host (Note: Each screen in use should have its own configured route). When complete, use the **Select Connection Point** drop-down list box to link a newly configured destination to the selected screen.

# **Station Name**

In this text box, enter a station name as configured in COMS on the mainframe. This name will be passed to the ClearPath MCP host.

# **Gateway Server Generated Station Name**

Check this box if Host Gateway Server (HGS) is being used as a gateway and HGS will generate the station names.

This control is only visible for routes linked to a virtual destination with the KMSYS Host Gateway Server option selected.

# **HGS Connection Point (OpenId)**

Enter the OpenId to be referenced in the Host Gateway Server configuration.

This control is only visible for routes linked to a virtual destination with the KMSYS Host Gateway Server option selected.

#### Rows

In this box, enter the number of rows. The number of rows is limited to the range of 12 through 50. There will always be one more line for the status line. The default is 24.

#### Columns

In this box, enter the number of columns. Columns are limited to the range of 60 through 132 The default is 80.

# **Pages**

In this text box, enter the number of pages in an environment. Pages may be in the range of 1 through 99. The default is 4.

# **Diagnostic Settings**

Use the controls in this group only under the direction of KMSYS Worldwide, Inc. personnel.

#### **Trace on Start Options**

The controls in this group determine what trace activity (sometimes called a terminal trace) is to take place, if any, when the screen is first opened.

# None

When this option is set, no tracing activity will take place.

# To Window

When this option is chosen, a separate trace window will open to display the trace.

# To File

This option will cause the **Emulator Trace File** dialog to open when the screen is opened. In this dialog, enter the text file name for the trace file. The trace file is normally stored in C:\Documents and Settings\<username>\Local Settings\Temp directory and will have a .txt extension.

# To Both

Select this option to trace to a window and file.

# Run Scripts in Debugger

Use this option to run scripts in debug mode.

# Screen Settings tab

The selections on this tab control the disposition of printers, keyboards, appearance and behavior of the selected screen.

# Select Screen Appearance

From this list, select a previously configured (see **Appearance**, below) appearance scheme to be applied to this screen. Note: This selection only affects the appearance of the screen portion of the screen window.

# Select Keyboard Layout

15

From this list, select a previously configured (see **Keyboard**, below) keyboard layout to be assigned to this screen.

# Video Options tab

The options on this tab govern the state of the monitor display. Multiple options may be selected.

#### **Blinking Cursor**

Checking this box causes the current cursor position to blink. If this box is not ch the cursor remains solid.

#### Real Blink

Check this box to cause data fields having the blinking attribute to blink on and off.

If the **Real Blink** option is not used, blinking text will appear in the colors as configured for the **Blinking** option. The **Blinking** may be set on the Screen Appearance Configuration dialog.

# **Visible Delimiters**

Check this box to display field delimiters when in forms mode (see **Toggle Forms**, below).

#### **Auto-save Pages**

When this box is checked, the contents of all pages in an environment are saved to disk when the environment is closed. The pages are then restored when the environment is re-opened. Note: As a result of this action, page one will be overwritten on start up.

# **Cursor Style**

Three text cursor styles are available: **Block**, **Underline** and **Frame**. **Block** is a solid block, the color of the text, which alternates the text color when positioned over the text. **Underline** is a single bar at the base of the text position. **Frame** is a solid line that surrounds the text character when positioned over the text.

# **DataComm Options tab**

The options on this tab govern communications between the host and PC. Multiple options may be selected.

# Transmit Full Page in Forms Mode

Check this box to cause the full page to be transmitted to the host when in forms mode (see **Toggle Forms**, below). If this box is not checked, only the unprotected data from the home position to the cursor will be transmitted.

# Convert CR to CRLF

Check this box to cause a line feed character to be appended to any carriage return character sent by the host application.

# Convert LF to LFCR

Check this box to cause a carriage return character to be appended to any line feed character sent by the host application.

# **SOH Clears Screen**

Check this box to cause the screen to be cleared upon receipt of an SOH character.

# **SOH Clears Forms Mode**

Check this box to cause forms mode to be terminated upon receipt of an SOH character.

# Position to Left of UPF

When this option is checked, the effect of the Home function places the text cursor to the first character position of a right justified, unprotected field; otherwise, the cursor will be moved to the data entry position, or rightmost position of the field.

# Start All Pages in Forms Mode

Check this box to set all pages initially to Forms mode. See also, **Transmit Full Page in Forms Mode**, above, and **Toggle Forms**, below.

KMSYS Worldwide, Inc.

#### Transmit Line at a Time

Check this box to force the normal Transmit to act like the Transmit Line key.

#### Hold in RCV Mode

Check this box to cause the screens to remain in receive mode after getting a message from the host application (see **Stay in RCV**, below).

#### Beep Alarm Sound

Checking this box turns audible beep on. If this box is not checked, no audible sound will be heard.

#### SO/SI Translation

Check this box to enable SO/SI (7-bit to 8-bit/8-bit to 7-bit) character translation on data transmitted to the host.

#### **SO/SI Extended Characters**

Check this box to enable SO/SI (7-bit-to-8-bit/8-bit-to-7-bit) character translation on data received from the host. This option is not required if the host transmission is prefixed by ESC SO sequences.

#### DC1 Function

The mutually exclusively options in this group instruct T27 eXpress Plus how to interpret the DC1 character when received from the host.

# Stay in RCV

Choose this option to keep the screens in receive mode upon receipt of a DC1 character. This option nullifies the **Hold in RCV** option (see above).

#### Line Clear

Choose this option to clear the line upon receipt of the DC1 character.

# DC2 Function

The option buttons in this group instruct T27 eXpress Plus how to interpret the DC2 character when received from the host.

# **Toggle Forms**

Choose this option to toggle to/from forms mode upon receipt of the DC2 character.

# Advance Page

Choose this option to stay in the current mode (forms or no-forms) and advance the DataComm pointer one position to the right upon receipt of the DC2 character.

# **Alternate Delimiters**

In this group, enter the alternate delimiters sent by the host application. Use of alternate delimiters only applies when in forms mode.

# Left Character (hex)

In this text box, enter the hex character sent and interpreted as the beginning delimiter of left-justified unprotected fields. The default is the **US** character (1F).

# Right Character (hex)

In this text box, enter the hex character sent and interpreted as the ending field delimiter. The default is the **RS** character (1E).

# **Keyboard Options tab**

The options on this tab govern keyboard actions. Multiple options may be selected.

# Start in UPPERCASE Mode

Check this box to convert lowercase characters that are typed to their uppercase equivalents when the environment if first opened. This option may be overridden with the Shift+<alphakey>, Ctrl+U (upper only off) and Shift+Ctrl+U (upper only on).

# Force UPPERCASE Only

Check this box to convert lowercase characters that are typed to their uppercase equivalents. This option may not be overridden by keystrokes or the host program.

#### Add LF to Return

Check this box to cause a line feed character to be appended when the **Carriage Return** key (Enter) is issued. If this box is not checked, only the carriage return is issued.

#### **Automatic Field Advance**

Check this box to advance the cursor automatically to the next field when the current field becomes full.

# Right Justified is Numeric-Only

If this box is checked, only the characters 0-9, space, period (.) and comma (,) will be allowed in a right-justified field. If the box is not checked, any character will be accepted.

# **Insert Space in Insert Mode**

Check this box to cause a space to be inserted whenever the **Insert** key is struck.

# **Specify Sends Page Number**

Check this box to cause the page number (in addition to the normal column and row designating the cursor position) to be sent the host application when the Specify key is pressed.

# **Specify Sends Hex**

Check the box to cause the cursor position (column and row) to be sent in hexadecimal when the Specify key is pressed. When this box is not checked, the cursor position is reported in ASCII.

# **Auto Page Scroll**

Check this box to cause the page to scroll up or down when the cursor is arrowed past the bottom or top of the visible display screen.

# **Destructive Backspace Key**

Check this box to erase characters as the Backspace key is struck.

# **Ignore Programmed Macros**

When checked, this box will cause the emulator to ignore any host or manually programmed T27 macro keys. Checking this box does not prevent Enable scripts related to action keys from running. The box is checked by default.

# CR acts like TAB

Check this box to make the Carriage Return key (Enter +) behave like the Tab key.

# **Cursor Wrap Around**

When NOT in Forms mode and this option is OFF, the cursor position is advanced to home to the home position after a character is typed in the last position of the screen. Note: This action is reverse of what its title implies. The box is checked by default.

# Tab Stops

In this text box, enter the column positions (separated by commas) of the tab stops. The default is 1,9,17,25,33,41,49,57.

# **Character Translation Table**

From this drop-down list box, select a country that most closely matches your keyboard requirements.

# **Clear Function**

The mutually exclusively option in this group specifies what action occurs when the **Clear** key is pressed.

# Clear Entire Screen

Select this option to clear the entire screen.

# Clear Fields Only

KMSYS Worldwide, Inc. 17

Select this option to clear all unprotected fields.

#### **Edit Translation Tables**

Click this button to exit the keyboard character translation tables.

# Scripts, Actions and Tool Bars tab

The controls on this tab govern the use of scripts, script menus, sign-on scripts, mouse click actions and toolbars.

# Select Automatic Sign-on Script

Use the **Select** button to initiate the **Select Script** window and link a previously developed script to the currently selected screen. The next time the screen is opened, the linked script will be automatically executed. Develop sign-on scripts easily using the T27 eXpress Enterprise Script Recorder found on the **Script** menu of any open screen (see **Start Script Recorder** and **End Script Recorder**). Optionally, customize scripts using the standalone **Script Editor** from the Windows Programs folder or through the **Scripts and Macros** button at the bottom of the **T27 Configuration** window.

# Select Run-Script Menu

Use the **Select** button to initiate the **Select Script Menu** window and link a previously created script menu to the currently selected screen. Develop script menus by clicking the **Script and Macros** button at the bottom of the **T27 Configuration** window.

## Screen Double-click Action

Select an option button from this group to define the action taken when you double click the mouse button on the emulator screen. The **None** option places the text cursor where the mouse cursor was double clicked. **Transmit** places the text cursor where the mouse cursor was double-clicked, but also transmits all information from the cursor position back to the previous SOE. The **Run Script** option will run the script upon a double click (see below). If no script is assigned, this option behaves as the **None** option. Note: The **Run Script** option requires closing and reopening the screen for the action to take effect.

# Screen Right-click Action

Select an option button from this group to define the action taken when you right click the mouse button on the emulator screen. The **None** option disables any right mouse click action. **Context Menu** (the default) presents a popup menu of common selections. The **Run Script** option will run the script upon a right mouse click (see below). If no script is assigned, this option behaves as the **None** option. Note: The **Run Script** option requires closing and reopening the screen for the action to take effect.

# Select Screen Double-Click Script

Use the **Select** button to initiate the **Select Script** window and link a previously developed script to a double-click mouse action on this screen. On the **Select Script** window, highlight the desired script with a mouse click or down arrow and press the **Select** button. For the script to run, be sure to set the **Run Script** option button in the **Double-Click Action** group (see above). Optionally, customize scripts using the standalone **Script Editor** from the Windows Programs folder or through the **Scripts and Macros** button at the bottom of the **T27 Configuration** window.

# Select Screen Right-Click Script

Use the **Select** button to initiate the **Select Script** window and link a previously developed script to a right-click mouse action on this screen. On the **Select Script** window, highlight the desired script with a mouse click or down arrow and press the **Select** button. For the script to run, be sure to set the **Run Script** option button in the **Right Click Action** group (see above). Optionally, customize scripts using the standalone **Script Editor** from the Windows Programs folder or through the **Scripts and Macros** button at the bottom of the **T27 Configuration** window.

# **Context Sensitive Scripting**

Use the controls in this group activate context sensitive scripting.

# **Enable Context Sensitive Scripting for This Screen**

Select this option if scripts are to be run based on text received from host applications. Select script and text content with the **Configure** function, below.

# Configure

Click this button to setup a list of scripts that are to be run depending upon text received from host applications.

#### **Custom Tool Bars**

Use the controls in this group to configure tool bars for a screen. Configure up to three tool bars

#### Select Tool Bar 1

For the first tool bar, use the **Select** button on the right to initiate the **Select Tool Bar** window and link a previously developed tool bar to the currently selected screen. To develop a tool bar, use the **Tool Bar** button at the bottom of the **T27 Configuration** window.

#### Show Tool Bar(s)

Check this box to show the tool bar upon screen open.

#### Select Tool Bar 2

For a second tool bar, use the **Select** button on the right to initiate the **Select Tool Bar** window and link a previously developed tool bar to the currently selected screen.
To develop a tool bar, use the **Tool Bar** button at the bottom of the **T27 Configuration** window.

#### Select Tool bar 3

For a third tool bar, use the **Select** button on the right to initiate the **Select Tool Bar** window and link a previously developed tool bar to the currently selected screen. To develop a tool bar, use the **Tool Bar** button at the bottom of the **T27 Configuration** window.

#### Show screen selection bar

Check this box to display a tool bar for screen selection at the top of the screen window.

# **General Settings**

Use the buttons in this group to configure features that are global to all screens. Many features require subsequent assignment to a specific screen as described above.

# **Appearance**

Click this button to open the Screen Appearance Configuration window to configure appearance schemes.

# Keyboard

Click this button to open the Visual Keyboard LayoT27 window to configure keyboard layoT27.

# **Tool Bars**

Click this button to open the eXpress Custom Tool Bar Design window to configure tool bars. Use this mechanism to assign buttons to any T27 keystroke or previously developed eXpress Enterprise script/macro.

# **Scripts and Macros**

Use this selection to open the Script and Macro Manager dialog. Use the Script and Macro Manager to create and maintain scripts/macros and script/macro menus.

# Restrictions

Click this button to control access to features within T27 eXpress Enterprise.

# **Content Sensitive Scripting**

Use this window to configure a list of scripts to run when the emulator receives the corresponding content from the host. This list is global to all screens configured; however, each screen to use the list must be enabled to do so.

# New

Use the this button to enable a blank set of controls that identifies the script to be run and the anticipated screen content received to launch the script.

# **Delete**

Use this control to remove a selected script from the list.

# **Available Content Sensitive Scripting Definitions**

This list contains all scripts configured to be run when the expected content appears.

# **Edit Content Sensitive Scripting Parameters**

Use these controls to identify each content string and the corresponding script run when receiving the string.

# **Script to Execute**

Name the script (including the .xs or .xsx extension) to be added to the list. Use the **Browse** button to select from the list of scripts in the **Scripts** directory.

#### Column

Enter the column where the match is to take place.

#### Row

Enter the row where the match is to take place.

# **Control Characters**

This drop-down list box is a reference tool used to determine the correct value entered for a control character. In order to include a control character such as an SOE (hex 1E) in the content string you have to enter it as "/1E". A slash has to be entered the same way, "/2F".

For example, the string ">user/pass" (where ">" is an SOE) you would enter "/1Euser/2Fpass".

# Content (case insensitive)

Enter the content string to match.

# **Screen Appearance Configuration**

Use this window to change screen fonts and to apply colors to specific areas of the display.

#### New

Use this button to create a new appearance scheme based on the T27 eXpress Enterprise defaults. By this means, each screen can have its own appearance scheme or screens may share an appearance scheme. To attach an appearance scheme to a screen, see T27 Configuration, **Screen Settings** tab.

Note: The scheme named "Default" may be changed but not deleted. When creating a new scheme from the Default scheme, the default values are from constants internal to T27 eXpress Enterprise, not from the "Default" scheme mentioned here.

# Rename

Click this button to rename an existing appearance scheme.

# Delete

Click this button to remove the selected appearance scheme. Caution: Any screen attached to the deleted scheme will revert to the T27 eXpress Enterprise default scheme.

# Default

Use this button to change the selected color scheme to the T27 eXpress Enterprise defaults.

# Import

Click this button to import an existing appearance settings file.

# Export

Click this button to export the appearance settings to a file.

# **Available Schemes**

From this drop-down list box, select the color scheme name to alter. T27 eXpress Enterprise includes a **Default** color scheme. From the **Default** color scheme, others may be created using the **New** button.

# Select Color for Screen Attribute

Use this group to change the foreground and background color of various T27 screen attributes.

# Select Attribute

From this group, select an attribute option button whose color is to be changed. When an attribute's colors are changed, those colors apply to all areas of the screen having that specific attribute. An attribute's colors consist of a foreground (text) color and a background color.

Note: The **Highlighting** button, used in conjunction with the **Highlighting Combinations** options, offers a possibility of 16 color pairs (foreground/background) when selecting colors for highlighting attributes (Underline, Bright, Blinking and Reverse Video), a combination of those attributes or no attributes.

# **Highlighting Combinations**

This group of checkboxes becomes visible only when the **Highlighting** button is selected. Each checkbox represents a highlighting attribute. After selecting an attribute, combination of attributes or no attribute, use the **Choose Foreground (text) Color** and **Choose Background Color** controls to set the colors for that selection.

# Choose Foreground (text) Color

To change the text color of an attribute, first select the attribute from the **Select Color for Attribute** option group. Next, select a color from this drop-down list box. If you do not wish to use one of the standard Windows colors, select **Custom** at the bottom of the list and configure the desired color with the standard Windows **Color** dialog.

# **Choose Background Color**

To change the background color of an attribute, first select the attribute from the **Select Color for Attribute** option group. Next, select a color from this drop-down list box. If you do not wish to use one of the standard Windows colors, select **Custom** at the bottom of the list and configure the desired color with the standard Windows **Color** dialog.

# **Screen Font Settings**

Use the controls in this group to change the screen font, intensity, size and character set.

#### **Font Name**

From this drop-down list box, choose the desired font.

#### Bolo

Click this button toggle to increase or decrease the intensity of the selected font.

# **Font Size**

Use this spin box to increase or decrease the size of the selected font.

# Character Set

Use this drop-down list box to change the character set.

# **Automatic Font Scaling**

These three options control how the emulator will behave when you size a station window or change the screen font.

# Font Size to Screen Size

The **Font Size to Screen Size** option causes the font size to change automatically when altering the window size of the station. For example, if a window is enlarged or made smaller, the font will increase or decrease in size, accordingly. The **Font Size to Screen Size** option will only work when using a scalable font (e.g., Courier New, Lucida Sans Typewriter, etc.).

# No Scaling

When the No Scaling option is set, no scaling takes place when resizing the screen window.

# Screen Size to Font Size

The **Screen Size to Font Size** option causes the screen window size to change automatically when the screen font size changes. Consequently, changing the station window size will not alter the size of the font. When increasing the size of the window larger than necessary to accommodate the screen size, a dotted line will show the physical limits of the screen. Reducing the window size below the size of the physical screen causes scroll bars to appear allowing access to those parts of the screen not currently visible.

# Apply

Apply the settings immediately without exiting the configuration window. If you have entered the configuration window from the emulator, you will see any changes take effect in the emulator immediately.

# Visual Keyboard Layout

Use this window to define which Windows keyboard key, or key combination, will be used to initiate a T27 terminal or T27 eXpress Enterprise emulation specific action, or to execute an eXpress Enterprise script. Use this window to customize the keyboard to meet your specific needs.

#### Νον

Click this button to name a new keyboard layout.

#### Rename

Click this button to rename an existing keyboard layout.

#### **Delete**

Click this button to delete the selected keyboard layout.

#### **Default**

This button loads the default keyboard layout as distributed by KMSYS Worldwide, Inc.

# Import

Use this button to import an existing keyboard definition file (.KEY).

#### **Export**

Use this button to save the current keyboard layout to a file.

#### Print

Click this button to print a list of all key actions and key action assignments. Note: The list will include any key sequences assigned to scripts.

#### **Available Keyboards**

From this drop-down list box, select the keyboard name to alter. Initially, eXpress Enterprise has one **Default** keyboard. From the **Default** keyboard, others may be created using the **New** button.

# **Graphic Keyboard**

The graphic keyboard display illustrates the configured key or key combinations associated with a terminal key or configured script. Note: The location and arrangement of the keys on the graphic keyboard may not match the exact layout of your keyboard; however, most keys on your keyboard should have its corresponding key represented on the graphic keyboard. After selecting a key name from the **Key Actions and Key Sequence Assignment** list, the configured key or key combinations will appear selected. You may change (redefine) or add additional key combinations by pressing the key(s) on the graphic keyboard with a left mouse click. Valid key combinations are any single key, or a single key plus a combination of one or more of the optional, **Shift**, **Alt** and **Ctrl** keys (to map a single Ctrl key that will not be used in combination with another key, see **How to Map a Single Ctrl Key**, below). After selecting the desired key combinations, press the **Set Key Assignment** button to assign the key.

Note: Pressing the **Num Lock** key on the *actual* keyboard will cause the **Num Lock** display on the graphic keyboard to toggle (ON/OFF) and the captions on the faces of the numeric keypad keys to change accordingly.

Extended keys (see below) are not mapped to any key in the **Key Actions** list for the default keyboard layout file. They may, however, be mapped by the user to any key or script in the **Key Actions** list. If they are *not* mapped, their behavior will be the same as their counterparts on the numeric keypad and main keyboard.

For enhanced 101- and 102-key keyboards, extended keys are the Ins, Del, Home, End, Page Up, Page Down and arrow keys in the clusters to the left of the numeric keypad; and the divide (/) and Enter keys in the numeric keypad. The location and arrangement of extended keys may vary from one keyboard to another and may not match the graphic keyboard display.

# Terminal Keys/Script Activation Keys/Macro Activation Keys tabs

These three tabs separate the script/macro activation keys from the keyboard key actions. Depending upon the tab chosen, the list box will show the names of all keys, scripts or macros used to control T27 terminal activities or activities specific to T27 eXpress Enterprise terminal emulation. Map keys, scripts or macros to keys pressed on the graphic keyboard or via the **Type a Key Sequence** button.

# Type a Key Sequence

Clicking this button pops up the **Type a Key Sequence** window. In this window, you may type the key sequence you desire to map to the currently selected name in the list box. On your acceptance of the typed key sequence, the key maps automatically.

# How to Map a Single Ctrl Key

You cannot map a single Ctrl key using the **Visual Keyboard Layout**. Instead, use one of two buttons on the **Type a Key Sequence** dialog, **L-CTRL Only** and **R-CTRL Only**, for this purpose. Please note that simply typing a Ctrl key cannot be used to assign a single Ctrl key, since typing a Ctrl key is reserved for assigning a Ctrl key in combination with another key (e.g., Ctrl+0).

Once configured, a single Ctrl key shows up in the list as either "Left CTRL" or "Right CTRL". If you select an entry in the key list with either "Left CTRL" or "Right CTRL" set, it will still light up both Ctrl keys on the **Visual Keyboard Layout**; however, nothing will change unless you click the **Set Key Assignment** button.

Warnings: You should not attempt to map a single Ctrl key to any function normally handled by a menu selection (e.g., Clipboard Copy, Input Recall, etc.). Doing so makes the single Ctrl key ineffectual since Windows absorbs the Ctrl keystroke before Enterprise can detect it. Only map a single Ctrl key to screen functions such as Clear Home, Transmit, etc.

If you were to map the Right Ctrl key, you can only activate something like clipboard copy (Ctrl+C by default) using the Left Ctrl key. A conflict in the use of the Ctrl key would exist if someone wanted to map both the Left and Right single Ctrl keys.

# Set Key Assignment

This button sets the mapping of the currently selected key or script to the selected graphic keyboard keys.

# **Clear Key Assignment**

Use this button to remove the mapping of a key. You may remove a mapped key by first selecting the key or script in the list box followed by a click of this button.

#### How to Map or Remap a Script, T27 Terminal or a T27 eXpress Key

The following describes the procedure for remapping T27 terminal or T27 eXpress Enterprise keys:

- 1) Remap the key, script or macro from the list box shown.
- There are two methods of defining which key or key combination to map to the selected name in the list box:
  - a. Click the Type Key Sequence button, and then type the desired key sequence directly on your keyboard. When you accept the key sequence, the key mapping will automatically be set.
  - b. Select the desired key from the graphic keyboard using a left mouse click over the face of the key. Next, select the desired **Shift**, **Alt** and **Ctrl** keys, if any, by clicking them with the mouse. Finally, to set the keys selected, click the **Set Key Assignment** button.

Repeat these steps until all desired key mappings are completed.

# **Conflicts**

If mapped currently to another key or script, a message box will appear naming the mapped key, script or macro. You may then remap or "clear" the key or script in conflict or choose a different key sequence.

If you map a key or script that already has a key sequence assigned to it, a window will appear allowing you to **Add** an alternate key sequence, **Redefine** (replace) the existing key sequence with the new key sequence or **Cancel** the key/script/macro assignment operation altogether.

# Add or Redefine Key

This window appears when the emulator discovers a conflict while attempting to assign a keystroke or keystroke combination to a keyboard function.

# Help

Click this button to receive on help for this window.

# Add

Click this button to add an alternate key sequence. This choice is useful when you want more than one keyboard key to perform the same function (e.g., the two **Enter** keys).

#### Redefine

Redefine or replace the existing key sequence.

# **eXpress Custom Tool Bar Design**

This window provides the means to design and maintain customized tool bars for screens. Tool Bars may contain buttons for any T27 key or previously developed T27 eXpress Enterprise Script or Macro.

#### File menu

#### New

Select this item to initiate a new tool bar.

#### Open

Select this item to open an existing tool bar file (.TBR).

# Open Default Tool Bar

Select this item to open the read-only default tool bar supplied by KMSYS Worldwide, Inc. If desired, use this tool bar as the basis of user-defined tool bars (see **Save As**, below).

#### Save

Select this item to save changes to the current tool bar file. You may not save to the default tool bar.

#### Save As

Select this item to save changes made to the current tool bar to a different file.

# Change Tool Bar Folder

Select this item to open the standard Select Directory dialog. This selection allows you to change the tool bar directory from the default installation directory to any desirable location.

#### Close

Select this item to close the eXpress Custom Tool Bar Design window.

# Recently Accessed Tool Bar Files

Select any item from this list of the four most recently accessed tool bar files (.TBR).

# Tool Bar Preview Area

The area at the top of this window contains a visual representation of how the tool bar appears when displayed on an emulator screen. You may select an existing button from either the visual display or the list box at the bottom of the window.

# Insert Button

Click this button to insert a new button on the tool bar. Note: The new button will appear immediately before the button selected on the visual button bar display (or the list box).

# Insert Spacer

Click this button to insert a spacer to the left of the currently selected button. Size the spacer by first selecting the spacer on the tool bar and then using the Button Width buttons.

# Insert Line Break

Click this button to place a line break before the currently selected button.

# **Remove Button**

Click this button to remove the selected button from the tool bar.

# Move

Use these buttons to move the selected button to the right or left along the tool bar. If the tool bar consists of more than one row, a selected button on the first row, moved repeatedly to the right, will eventually end up on the second. The reverse is true when moving a button on a lower row repeatedly to the left; i.e., the button will at some point move to the row above.

# Ctrl+LeftArrow

Click this button to move the selected button one-button position to the left.

# Ctrl+RightArrow

Click this button to move the selected button one-button position to the right.

# **Button Width**

Use these buttons to decrease or increase the width of the selected button.

#### Shift+LeftArrow

Click this button to increase the width of the selected button.

# Shift+RightArrow

Click this button to decrease the width of the selected button.

#### **Font Size**

Use these buttons to decrease or increase the font size of button face captions. Changing the font size om the button face is global to all buttons on the tool bar.

#### Shift + DownArrow

Click this button to decrease the font size.

# Shift+UpArrow

Click this button to increase the font size.

#### **Flat Buttons**

Check this box to create flat buttons with no discernable button borders. With this option checked, button borders will become apparent only when moving the mouse cursor over the button.

#### **Button Caption**

This text box contains the caption that will appear on the button face. If the button caption is larger than can be accommodated by the initial button size, use the **Button Width** buttons to increase (or decrease) the button's width.

If the caption is a single dash (-), the button will not be visible and is only used as a "spacing tool" to separate button groups. To increase or decrease the space between buttons, select a spacing tool button from the configured buttons list box at the bottom of the dialog and press the **Button Width** buttons.

If the caption is a single equal sign (=), the button will not be visible and will be used as a "row separator" to advance the tool bar to the next row.

# **Load Bitmap**

Click this button to select a bitmap file (.BMP) for use on the selected button face. If you supply a **Button Caption** in addition to the bitmap, the caption will appear to the right of the bitmap.

# Clear Bitmap

Click this button to remove the bitmap from the selected button.

# **Tool Tip**

Use this text box to provide an optional tool tip for the button. The text of the tool tip displays in a pop-up box when the mouse cursor rolls over the tool bar button during emulation.

# **Current Button Action**

This information box shows what action (T27 Key or T27 eXpress Enterprise Script) occurs when the clicking the button during emulation.

# **Assign Action**

Click this button to assign the selected action to the button. To assign an action, first select the desired button from the visual button bar display (or the list box) at the top of the dialog. Next, select an action from the **Select Button Action** drop-down list box and click the **Assign Action** button.

# **Select Button Action**

This drop-down list box contains all the T27 Keys and previously developed eXpress Enterprise Scripts and Macros.

# Script and Macro Manager

Use this dialog to manage T27 eXpress Enterprise Scripts and Macros. You may manually create new scripts/macros; edit scripts that were previously created from scratch or with the **Script Recorder**; or delete obsolete/unwanted scripts and macros.

In addition, place scripts optionally as selections on a screen Scripts/Macros menu.

# New

Click this button to create (name) a new menu. Note: The menu selected from the **Available Menus** drop-down list box is optionally the basis of the new menu.

#### Rename

Click this button to rename an existing menu.

# **Delete**

Click this button to delete the selected menu.

# **Import**

Use this button to import an existing menu definition file (.mnu).

#### Export

Use this button to save the current menu to a file.

#### **Available Menus**

From the drop-down list box, select a configured menu. The default menu from KMSYS Worldwide, Inc. contains no scripts but may be altered using scripts from the **Available Script** and **Available Macros** lists (see **Add Script** and **Add Macro**, below).

#### Menu Items

Use the controls in this group to create and maintain menu items linked to T27 eXpress Enterprise Scripts and Macros. The emulator maintains the association of scripts/macros to a menu in the menu control file (.mnu). If you import a menu control file (see Import, above) and the import contains references to scripts files that are not in the current script directory, the script name in the list box will appear with strikethrough characters through the name. For these scripts to function, move the scripts to the current script directory.

# **Add Script**

After selecting a script from the **Available Scripts** list, press this button to initiate the **Menu Caption** dialog and add a text string that will appear as the menu selection.

Optionally designate an access key by placing an ampersand (&) in front of a single character of the text string. Example: "&Sign-On" would appear as "Sign-On" on the menu implying the "S" would serve as the access key.

# **Add Macro**

After selecting a macro from the **Available Macros** list, press this button to initiate the **Menu Caption** dialog and add a text string that will appear as the menu selection.

Optionally designate an access key by placing an ampersand (&) in front of a single character of the text string. Example: "**&Clear Screen**" would appear as "**Clear Screen**" on the menu implying the "C" would serve as the access key.

# **Edit Caption**

Press this button to edit the caption of the selected script/macro in the Menu I tems list box.

# **Delete Item**

Click this button to remove the selected menu item in the  $Menu\ Items$  list box from the Scripts/Macros menu.

# Move Up

Use this button to move the selected script/macro in the **Menu Items** list box up one entry on the **Scripts/Macros** menu.

# Move Down

Use this button to move the selected script/macro in the **Menu Items** list box down one entry on the **Scripts/Macros** menu.

# **Available Scripts**

Use the controls in this group to create and maintain scripts. The list box (initially blank) contains the available script files.

# Refresh

Click this button to refresh the available script list after creating new scripts or compiling scripts with the eXpress Script Editor.

# **Script Actions**

Use the controls in this drop-down menu list to maintain the list of available scripts.

# **New Script**

Press this button to initiate the eXpress Script Editor dialog and create a new script from scratch.

# **Edit Selected Script**

Click this button to start the eXpress Script Editor and edit the selected script in the **Available Script** list box.

#### **Delete Selected Script**

Click this button to delete the selected script in the Available Script list box.

#### **Available Macros**

Use the controls in this group to create and maintain macros. The list box (initially blank) contains the available macros.

#### **Edit Macros**

Click this button to initiate the Macro Editor dialog used to maintain macros.

# **Macro Editor**

Use this window to create and edit a string of successive keystrokes, waits and conditions that can comprise a macro.

#### New

Click this button to create (name) a new macro. Note: The macro selected from the **Available Macros** drop-down list box is optionally the basis of the new macro.

#### Rename

Click this button to rename an existing macro.

#### Delete

Click this button to delete the selected macro.

# Import

Use this button to import an existing macro definition file.

# Export

Use this button to save the current macro to a file.

# **Available Menus**

From the drop-down list box, select a configured macro to view and/or edit.

# **Macro Actions**

This list box contains a serial list of keystrokes, timed waits, prompts and waits that can be included in a key macro. Select from this list when replacing, deleting or moving a function in the list.

# **Macro Edits**

Use the controls in this group to maintain the actions in the macro.

# **Add Action**

After selecting the type of action desired from the Available Macro Actions list box, click this button to initiate the appropriate dialog for the action to be included in the macro.

# **Available Macro Actions**

This list box contains the eight macro action types available for a macro.

# **Terminal Key Function**

Make this selection followed by **Add Action** or **Edit Action** to bring up the Edit Macro Action window and select a single T27 or T27 eXpress terminal keystroke (e.g., SOE, XMIT, CLIPBOARD\_COPY, etc.).

# **Enter Text String**

Make this selection followed by **Add Action** or **Edit Action** to initiate the Edit Macro Action window used to enter a string of text in the macro.

# **Prompt for Text String**

Use this selection followed by **Add Action** or **Edit Action** to place a user prompt dialog in the macro. The selection displays the Edit Macro Action window where you enter the user prompt string. When the running the macro, the dialog will be displayed with the user prompt, querying the user to enter a text string.

#### **Position Cursor**

Use this selection followed by **Add Action** or **Edit Action** to place the cursor at a particular row and column. This selection displays the Edit Macro Action window where you enter the row and column.

#### **Timed Wait**

Make this selection followed by **Add Action** or **Edit Action** to specify that the macro should wait for a period-of-time. The selection displays the Edit Macro Action window where you specify the pause time in seconds.

# Wait for String

Select this item followed by **Add Action** or **Edit Action** to insert a conditional wait in the macro. The ensuing Edit Macro Action window allows you to specify a search string, the location of the search string on the screen, an equal or not equal operator and a timed wait value.

# **Enter Control Sequence**

Make this selection followed by **Add Action** or **Edit Action** to initiate the Edit Macro Action window where you enter the desired control sequence.

#### Send Text

Make this selection followed by **Add Action** or **Edit Action** to initiate the Edit Macro Action window where you enter the desired text string to send to the host.

#### **Edit Action**

After selecting an action from the Macro Actions list box, click this button to initiate the Edit Macro dialog and edit the existing action.

# **Delete Action**

After selecting a function from the **Macro Function List** box, click this button to delete the function from the macro.

# Move Up

Press this button to move the selected function up in the macro.

# **Move Down**

Press this button to move the selected function down in the macro.

# Revert

Clicking this button eliminates any changes to the macro since opening the dialog.

# Save as Script

This selection converts the current macro to a Basic Script and saves it to the Scripts folder. This capability is useful when a simple macro is insufficient and it is desirable to add additional logic to it. You may edit the saved script from the Scripts and Macro Manager Window after clicking the **Refresh** button.

# **Edit Macro Action**

Use the controls on this dialog to maintain macro actions. The controls made available are dependent upon the type of action selected.

# **Terminal Key Function**

Use this control to enter a single T27 terminal key or T27 eXpress key functions into the macro.

# Select a Terminal Key Function

From this list box, select the desired key function.

# **Enter Text**

Use this control to place a string of text in the macro. At runtime, the macro places the string at the current cursor position on the screen.

# **Enter a Text String**

In this text box, type the desired string.

# **Prompt for Text**

Use this control to place a user prompt in the macro. At runtime, the macro solicits a response by displaying the user prompt.

#### **User Prompt**

In this text box, enter the desired prompt string.

#### **Enter Cursor Position**

This group allows you to position the cursor to a location on the screen.

#### Column

In this text box, enter the column to place the cursor.

#### Row

In this text box, enter the row to place the cursor.

#### **Timed Wait**

This group allows the entry of a pause in the execution of the macro. The timed wait is useful when communications is slow and a large amount of processing from the host occurs before returning control to the terminal screen.

# **Enter Wait Time in Seconds**

In this text box, enter the number of seconds the macro is to wait before resuming processing of the next macro function.

# Wait for String

Use the controls in this group to place a conditional wait in the macro. The macro will wait for the presence or absence of a string returned from the host.

#### **Target String**

In this text box, enter the string to look for on the screen. The value entered is case insensitive.

# **String Location**

This group allows the location on the screen of the anticipated text string.

# Row

In this text box, specify the row where the beginning of the string is expected. To locate target anywhere on the screen, set **Column** and **Row** to zero.

# Column

In this text box, specify the column where the beginning of the string is expected. To locate Target anywhere on a specific row, set **Column** to zero.

# Wait for String to be...

Use the options in this group to specify if the condition checked for is true or false.

# Equal

Select this option to check for an equal condition.

# Not Equal

Select this option to check for a not equal condition.

# Wait Time (seconds)

In this text box, enter the number of seconds to wait before failing the test. In other words, this is the interval of time to wait for the presence (=) or absence (<>) of the anticipated string. When the interval expires, a time-out message box will appear during macro execution.

# **Enter Control Sequence**

Use this control to enter a hex control sequence to be passed to the host.

# **Control Sequence String to Enter**

Enter the sequence in the form of "/xx" for control characters where the xx is a hex value.

# **Send Text**

Use this control to enter a text string to pass to the host.

# **Text String to Send**

Enter the text string to send.

# **Character Translation**

This window provides the ability to select and edit character translation sets for specific countries.

#### Select/Create Translation Tables

This group allows you to maintain the tables for character translation.

# Currently selected table

This box displays the currently selected table.

#### **Select Table Name**

Select the translation set (the default is NO TRANSLATION) for your locality.

## Add

To add a translation set, click the **Add** button. A second window will appear where you may enter a country name that will correspond to the translation set.

#### **Edit**

To change one or more characters in a translation set, highlight a country name using the left mouse button or the up/down arrow keys and edit a character with the controls on the right under **Edit Character Translation Table**.

#### Delete

To delete a translation set, highlight a country name using the left mouse button or the up/down arrow keys and click the **Delete** button.

#### **Edit Character Translation Table**

This group allows you to specify host character and local character pairs for translation on all data received from, or sent to, the host during an **eXpress Enterprise** session.

# Character translation table

Select an existing character in the translation table using the scroll bar, mouse and/or up/down arrow keys. Type any changes into the two text boxes (**Host** and **Local**) at the bottom of the window.

# **Add Char**

To add a new character, select each of the two text boxes (**Host** and **Local**) at the bottom of the window, enter the new values and click the **Add Char** button.

# **Delete Char**

To delete an existing character, select a character in the translation table using the scroll bar, mouse and/or up/down arrow keys and click the **Delete Char** button.

# **Move Up**

Use this button to move the selected character in the translation table up one entry.

# Move Down

Use this button to move the selected character in the translation table down one entry.

# **Edit Selected Character**

Use the controls in this group to enter the codes for the selected character.

# Host

Enter the character code as it appears on the host.

# Local

Enter the character code as it appears on the PC.

# **Character Edit Mode**

Select one of two options for entering the character codes, above: Decimal or Hexadecimal.

# **Import**

Use this button to import an existing character translation file (.ini).

# **Export**

Use this button to save the current character translation configuration to a file.

# **User Restriction Settings**

The user restriction settings dialog contains configuration controls used to enforce configuration security by assigning a configuration password, selecting a user level and setting restriction options. To disable an option subsequently, unlock the configuration by providing the assigned password.

Note: This dialog is not available for network-administered eXpress Enterprise users; however, the person responsible for maintaining T27 eXpress Enterprise may grant configuration privileges through the **T27 eXpress Enterprise Administrator** program.

Users fall into one of three levels:

A Power User may configure all options including connections to the host, thus a Power User has no configuration restrictions. The Power User of a network-administered eXpress Enterprise will execute from a network server (web) as a registered user; however, the Power User, not the network administrator, will perform all configuration tasks.

A Limited User is limited only to configuring non-communications options. The Limited User of a network-administered eXpress Enterprise will also execute from the server and receive all screen connections from the server (configured by the network administrator); however, the Limited User is unrestricted in every other way.

A Restricted User has no configuration capabilities or is limited to only those involving screen appearance and keyboards. The Restricted User of a network-administered eXpress Enterprise will execute from, and receive all configuration information from, the server. The network administrator may override parts of the Restricted User's configuration.

# eXpress User Capabilities at a Glance:

|                    | Allowed Capabilities         |                            |                           |                          |                                |
|--------------------|------------------------------|----------------------------|---------------------------|--------------------------|--------------------------------|
| User Level         | Configure<br>Connection<br>s | Terminal<br>and<br>Printer | Script<br>Developme<br>nt | Screen<br>Appearan<br>ce | Customiz<br>e<br>Keyboard<br>s |
| Power User         | Yes                          | Yes                        | Yes                       | Yes                      | Yes                            |
| Limited User       | No                           | Yes                        | Yes                       | Yes                      | Yes                            |
| Restricted<br>User | No                           | No                         | No                        | Optional                 | Optional                       |

# **Configuration Lock**

Use the controls in this group to manage configuration locks.

# **Lock Settings**

These two options determine the lock state of the configuration.

# Unlocked (Power user)

When this option is set, the user has complete control over all settings and, as such, is a power user. Set this option to switch from a locked state to an unlocked state.

# Use Lock (Limited or Restricted user)

Select this option to initiate password protection on configuration options. Selecting this option will display the **Lock Configuration Set Initial Password** dialog. After entering and confirming the new password, additional security features will become visible (see below).

Note: For the configuration lock to take effect, exit both the configuration and the emulator after selecting this option. Upon restart, the configuration will be locked.

# **Unlock Configuration**

Click this button to unlock a locked configuration by entering a previously assigned password.

# **Change Password**

Click this button to change the password of a locked configuration.

# **Enable/Disable Features**

Use the options in this group to select restricted features.

#### **User Level**

The user level options are available for locked configurations.

#### **Limited User**

Select this option for users allowed to configure general settings but not those for host communications.

# **Restricted User**

Select this option for users that are to have no configuration capability or restricted to those affecting screen appearance and keyboard usage (see below).

# **Restricted User Options**

The following options are only available when configuring restricted users. Power users and limited user have these capabilities by default.

# Allow customized keyboard(s)

Check this box to allow the restricted use to develop and use personalized keyboards.

# Allow customized color scheme(s)

Check this box to allow the restricted user to develop and assign appearance schemes to screens.

# **Lock Configuration Set Initial Password**

Use the controls on this window to assign an initial configuration lock password or enter one previously assigned. For the latter, the caption on this window will read, "Unlock Configuration."

# **Enter Password**

Enter the previously assigned lock password.

# **New Password**

Enter a new lock password and reenter to verify.

# **Book4 - Connections**

# **eXpress Connections Configuration**

Use this window to control the overall operation of the configuration process and to configure connections to a host, visually.

In the work area, there is a column of virtual destinations to hosts. At the top the column, there is a row of action buttons for managing the destinations (add, edit, duplicate, etc.).

The following is a description of each mouse action and button:

# **Mouse Actions**

# **Select an Existing Virtual Destination**

Use the left mouse button to select an existing virtual destination.

# **Edit an Existing Virtual Destination**

Double-click the left mouse button on an existing virtual destination to open a configuration dialog to edit the required parameters.

# **Menus and Tool Bar Buttons**

# File

# Save and Close

This selection saves changes made to the configuration and exits the eXpress Connect Virtual Configuration routine.

#### Print

This selection will print the eXpress Connect Visual Configuration window. The standard Windows **Print** dialog will appear allowing printer selection and property adjustments for the selected printer.

# **Cancel and Close**

This selection discards any changes made and exits the configuration routine.

# Edit

# Sort

This selection will sort the virtual destinations in alphabetical order on the visual configuration window.

# Help

Pressing this button pops up a menu with the following selections:

# **Contents**

This selection displays the help Contents tab for the eXpress Connect configuration program.

# About

This selection displays the copyright information about the eXpress Connect Visual Configuration.

# **Virtual Destinations**

Use these controls to manage virtual destinations:

# Add button

Add a new virtual destination.

# **Edit button**

Edit the selected virtual destination.

# **Duplicate button**

Duplicate the selected virtual destination.

# **Delete button**

Delete the selected virtual destination.

# Sort button

Sort the virtual destinations in the list in alphabetical order.

# Move Up button

Move the selected virtual destination up in the list.

#### Move Down button

Move the selected virtual destination down in the list.

# **Edit Virtual Destination**

Use this window to define a potential host.

#### Virtual Destination Id

This is the name of the configured Virtual Destination. Enter any meaningful name.

#### **IP Address**

In this text box, enter an IP address (in "dotted" notation or symbolic destination machine name) of a host.

When using a Host Gate Server from KMSYS Worldwide, this is the IP Address of the server – not the host.

#### **Edit IP Address**

Click this button to edit the IP address of the destination. Use the context sensitive help provided for further assistance.

#### IP Port Id

This is the IP port for your site (normally, 23). For SSL connections through Host Gateway Server (HGS) from KMSYS Worldwide, 992 is the accepted standard.

# **Connection Type**

UNISYS (A-Series), UNIGATE (V-Series), Local (PCA) and KMSYS Host Gateway Server are currently the only supported connection types.

# **SSL Options**

Note: This feature is not available for users of T27 eXpress IT. If encryption and authentication is required, please contact KMSYS Worldwide, Inc. for pricing on T27 eXpress Enterprise.

When utilizing UNISYS, UNIGATE or the KMSYS Host Gateway Server, you may specify authentication and encryption. Authentication validates the connection between the client and host or server, respectively. For encrypted data, check the Use Authentication box.

Normally, the establishment of an SSL connection requires that the name in the host certificate match the address (FQDN/IP Address) used to make the connection. Sometimes, a site may require a host certificate created with a name different from its address. In this case, place the name on the certificate in the **Alternate Principal Name** field.

# **Book5 - Miscellaneous**

# **Command Line Options**

The following are the T27 eXpress Enterprise command line options:

**TRANSPORT\_TRACE\_ON\_START** = Transport Trace on Start of T27 eXpress Enterprise

**Explanation and Possible Action** 

**HIDE\_CONTROL\_PANEL** = Display No Control Panel

**BypassCertificateValidation** = Bypass Certificate Validation

The options are case sensitive. Separate by spaces when specifying multiple options.

# Error Handling WINSOCK Error

| WINSOCK EITOI                                             | Explanation and Possible Action                                                                    |
|-----------------------------------------------------------|----------------------------------------------------------------------------------------------------|
| "[10004] Interrupted system call"                         | If this error occurs, please call KMSYS Worldwide for assistance.                                  |
| "[10009] Bad file number"                                 | If this error occurs, please call KMSYS Worldwide for assistance.                                  |
| "[10013] Permission denied"                               | If this error occurs, please call KMSYS Worldwide for assistance.                                  |
| "[10014] Bad address"                                     | If this error occurs, please call KMSYS Worldwide for assistance.                                  |
| "[10022] Invalid argument"                                | If this error occurs, please call KMSYS Worldwide for assistance.                                  |
| "[10024] Too many open files"                             | If this error occurs, please call KMSYS Worldwide for assistance.                                  |
| "[10035] Operation would block"                           | In the unlikely event this error occurs, please call KMSYS Worldwide for assistance.               |
| "[10036] Operation now in progress"                       | In the unlikely event this error occurs, please call KMSYS Worldwide for assistance.               |
| "[10037] Operation already in progress"                   | In the unlikely event this error occurs, please call KMSYS Worldwide for assistance.               |
| "[10038] Socket operation on non-socket"                  | If this error occurs, please call KMSYS Worldwide for assistance.                                  |
| "[10039] Destination address required"                    | If this error occurs, please call KMSYS Worldwide for assistance.                                  |
| "[10040] Message too long"                                | If this error occurs, please call KMSYS Worldwide for assistance.                                  |
| "[10041] Protocol wrong type for socket"                  | If this error occurs, please call KMSYS Worldwide for assistance.                                  |
| "[10042] Bad protocol option"                             | If this error occurs, please call KMSYS Worldwide for assistance.                                  |
| "[10043] Protocol not supported"                          | If this error occurs, please call KMSYS Worldwide for assistance.                                  |
| "[10044] Socket type not supported"                       | If this error occurs, please call KMSYS Worldwide for assistance.                                  |
| "[10045] Operation not supported on socket"               | If this error occurs, please call KMSYS Worldwide for assistance.                                  |
| "[10046] Protocol family not supported"                   | If this error occurs, please call KMSYS Worldwide for assistance.                                  |
| "[10047] Address family not supported by protocol family" | If this error occurs, please call KMSYS Worldwide for assistance.                                  |
| "[10048] Address already in use"                          | IP Address conflict on network or stack. Seek assistance from your network administrator.          |
| "[10049] Can't assign requested address"                  | IP Address conflict on network or stack. Seek assistance from your network administrator.          |
| "[10050] Network is down"                                 | Problem with TCP/IP network or stack. If eXpress Connect has been working, wait awhile. If eXpress |

KMSYS Worldwide, Inc. 35

|                                                   | Connect has <u>not</u> been working, seek assistance from your network administrator.                                                                                                    |
|---------------------------------------------------|----------------------------------------------------------------------------------------------------|
| "[10051] Network is unreachable"                  | Problem with TCP/IP network or stack. If eXpress Connect has been working, wait awhile. If eXpress Connect has <i>not</i> been working, seek assistance from your network administrator.      |
| "[10052] Net dropped connection or reset"         | Problem with TCP/IP network or stack. If eXpress Connect has been working, wait awhile. If eXpress Connect has <i>not</i> been working, seek assistance from your network administrator.      |
| "[10053] Software caused connection abort"        | If this error occurs, please call KMSYS Worldwide for assistance.                                                                                                    |
| "[10054] Connection reset by peer"                | In the unlikely event this error occurs, please call KMSYS Worldwide for assistance.                                                                                                    |
| "[10055] No buffer space available"               | Quit all Windows applications, exit Windows and reboot your PC.                                                                                                    |
| "[10056] Socket is already connected"             | If this error occurs, please call KMSYS Worldwide for assistance.                                                                                                    |
| "[10057] Socket is not connected"                 | If this error occurs, please call KMSYS Worldwide for assistance.                                                                                                    |
| "[10058] Can't send after socket shutdown"        | If this error occurs, please call KMSYS Worldwide for assistance.                                                                                                    |
| "[10059] Too many references, can't splice"       | If this error occurs, please call KMSYS Worldwide for assistance.                                                                                                    |
| "[10060] Connection timed out"                    | If this error occurs, try shutting down Windows and perform a hard boot (reset button or power-off/power-on) of your PC. If the problem persists, please call KMSYS Worldwide for assistance. |
| "[10061] Connection refused"                      | If this error occurs, please call KMSYS Worldwide for assistance.                                                                                                    |
| "[10062] Too many levels of symbolic links"       | If this error occurs, please call KMSYS Worldwide for assistance.                                                                                                    |
| "[10063] File name too long"                      | If this error occurs, please call KMSYS Worldwide for assistance.                                                                                                    |
| "[10064] Host is down"                            | Remote system is not responding.                                                                                                    |
| "[10065] No Route to Host"                        | There is no Route to remote system. Check address and router address.                                                                                                    |
| "[10066] Directory not empty"                     | If this error occurs, please call KMSYS Worldwide for assistance.                                                                                                    |
| "[10067] Too many processes"                      | If this error occurs, please call KMSYS Worldwide for assistance.                                                                                                    |
| "[10068] Too many users"                          | If this error occurs, please call KMSYS Worldwide for assistance.                                                                                                    |
| "[10069] Disc Quota Exceeded"                     | If this error occurs, please call KMSYS Worldwide for assistance.                                                                                                    |
| "[10070] Stale NFS file handle"                   | If this error occurs, please call KMSYS Worldwide for assistance.                                                                                                    |
| "[10071] Too many levels of remote in path"       | If this error occurs, please call KMSYS Worldwide for assistance.                                                                                                    |
| "[10091] Network SubSystem is unavailable"        | If this error occurs, please call KMSYS Worldwide for assistance.                                                                                                    |
| "[10092] WINSOCK DLL Version out of range"        | WINSOCK must be version 1.1 or higher. Contact your WINSOCK vendor for a new version.                                                                                                    |
| "[10093] Successful WSASTARTUP not yet performed" | If this error occurs, please call KMSYS Worldwide for assistance.                                                                                                    |
| "[11001] Host not found"                          | If this error occurs, please call KMSYS Worldwide                                                                                                    |
|                                                   | for assistance.                                                                                                    |

KMSYS Worldwide, Inc.

found" for assistance.

"[11003] Non-Recoverable Error\_Handling: If this error occurs, please call KMSYS Worldwide

FORMERR, REFUSED, NOTIMP" for assistance.

"[11004] Valid name, no data record of If this error occurs, please call KMSYS Worldwide for assistance.

# **Technical Support**

If you are experiencing difficulties configuring eXpress Connect or are experiencing run-time difficulties, please consult the person responsible for maintaining communications at your site for assistance. If difficulties persist, please contact the Technical Support Group at KMSYS Worldwide, Inc. Obtain assistance over the Internet at <a href="www.kmsys.com">www.kmsys.com</a>, by email at <a href="mailto:support@kmsys.com">support@kmsys.com</a> or telephone at (770) 635-6363.

# Index

| A                                         | M  |
|-------------------------------------------|----|
| Add or Redefine Key23                     | M  |
| C                                         | R  |
| Change Settings Location3                 | Re |
| Character Translation29                   | S  |
| Command Line Options35                    | So |
| Configure Screens1                        | So |
| Content Sensitive Scripting19             | Se |
| Control Panel Preferences3                | Se |
| Control Panel Preferences1                | SI |
| D                                         | SI |
| Dock Control Panel1                       | Sı |
| E                                         | Т  |
| Edit Macro Action                         | T  |
| Edit Virtual Destination34                | T  |
| Error Handling35                          | T  |
| ETEM Trace1                               | Te |
| eXpress Connect Visual Configuration33    | Te |
| eXpress Connections Configuration33       | Tr |
| eXpress Custom Tool Bar Design23          | Tr |
| eXpress Notes2                            | U  |
| eXpress Snapshots2                        | Uı |
| L                                         | U  |
| Lock Configuration Set Initial Password32 | ٧  |

| IVI                                       |    |
|-------------------------------------------|----|
| Macro Editor                              | 26 |
| R                                         |    |
| Recorded Script/Macro Generator           | 10 |
| S                                         |    |
| Screen Appearance Configuration           | 20 |
| Script and Macro Manager                  | 25 |
| Send Screen as E-Mail to                  | 11 |
| Settings Locations                        | 1  |
| Show Notes                                | 1  |
| Show Screen Snapshots                     | 1  |
| Support                                   | 37 |
| Т                                         |    |
| T27 Configuration                         | 13 |
| T27 eXpress Enterprise Control Panel      | 1  |
| T27 eXpress Enterprise Screen             | 5  |
| Technical Support                         | 37 |
| Terminal and Transport Trace File Folders | 4  |
| Trace File Folders                        | 1  |
| Transport Trace                           | 1  |
| U                                         |    |
| Unlock Configuration                      | 32 |
| User Restriction Settings                 | 30 |
| V                                         |    |
| Visual Keyboard Layout                    | 22 |